# **PraxisPlatzPortal (PPP) für Studierende Logopädie**

v2018

**Anleitung für die Studentinnen und Studenten im Bachelorstudiengang Logopädie**

03.05.2018

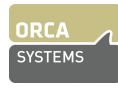

## **1. Allgemeine Informationen**

Das **PraxisPlatzPortal (PPP)** ist das Online-Portal der Pädagogischen Hochschule FHNW für die Planung, Buchung und Administration von Praktika. PPP funktioniert in den gängigen Internet-Browsern (Google Chrome, Firefox, Safari, Internet Explorer) in einer aktuellen Version. Die Entwicklerfirma Orca SYSTEMS empfiehlt Google Chrome.

Im PPP

- geben die Praktikumsleiterinnen und -leiter (in der Folge: PL) ihre Angebote ab
- bearbeiten PL eingehende Bewerbungen,
- haben die Schul- und Dienststellenleitenden einen Überblick über die Praktikumsangebote und Ausbildungstätigkeit ihrer Mitarbeiterinnen und Mitarbeiter und
- können die Studierenden einen Praktikumsplatz suchen und sich für ein Praktikum bewerben.

#### **Login**

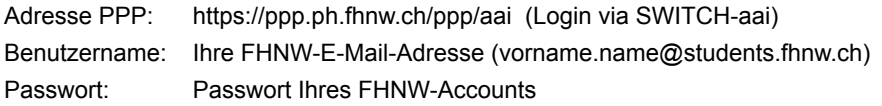

## **2. Praktikumsbörse**

Nach dem Login finden Sie unter dem FHNW-Logo die beiden Ihnen zur Verfügung stehenden Menupunkte. Klicken Sie auf "Praktikumsbörse", um einen Praktikumsplatz zu suchen.

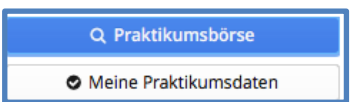

#### **Angebote filtern**

Markieren Sie das gewünschte Setting resp. die gewünschten Settings sowie die Halbtage, an denen Sie ins Praktikum gehen können.

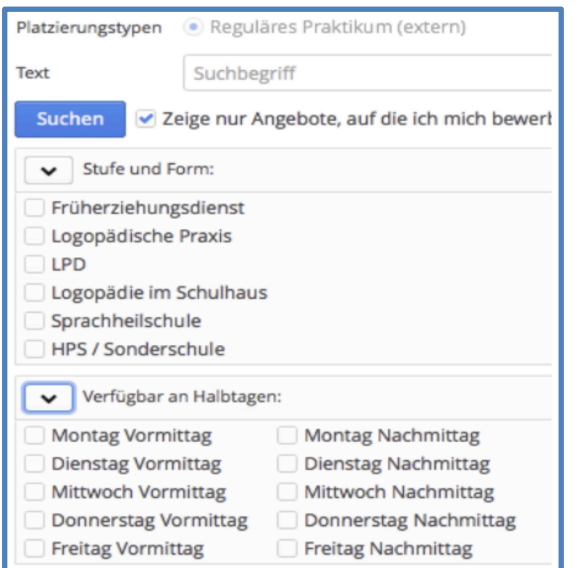

Klicken Sie auf suchen

Es werden Ihnen nun alle zu Ihrer Suche passenden Angebote von PL gezeigt:

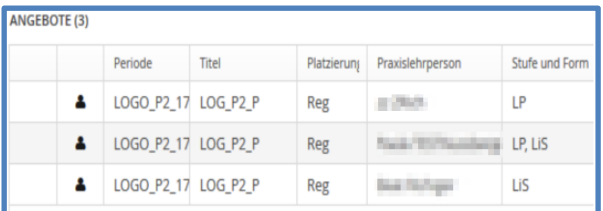

#### **Auswahl PL und Bewerbung**

Wenn Sie eine der aufgelisteten PL anklicken, erscheinen rechts weitere Informationen zum Praktikumsort und zur PL. *("Campus/Seminar: BB" bezeichnet den Standort (BB = beide Basel) des Studiengangs Logopädie).*

Wenn Sie sich auf diesen Platz bewerben möchten, klicken Sie auf **Aufgeben** ... Sie kommen damit zur Bewerbungsseite und sehen dort nochmals alle Informationen zum Praktikum.

Auf der Bewerbungsseite können Sie sich bei der Praktikumsleiterin resp. beim Praktikumsleiter bewerben. Schreiben Sie im Textfeld "Bewerbungstext" kurz, wer Sie sind, was PL von Ihnen wissen sollte, warum Sie sich bei PL bewerben.

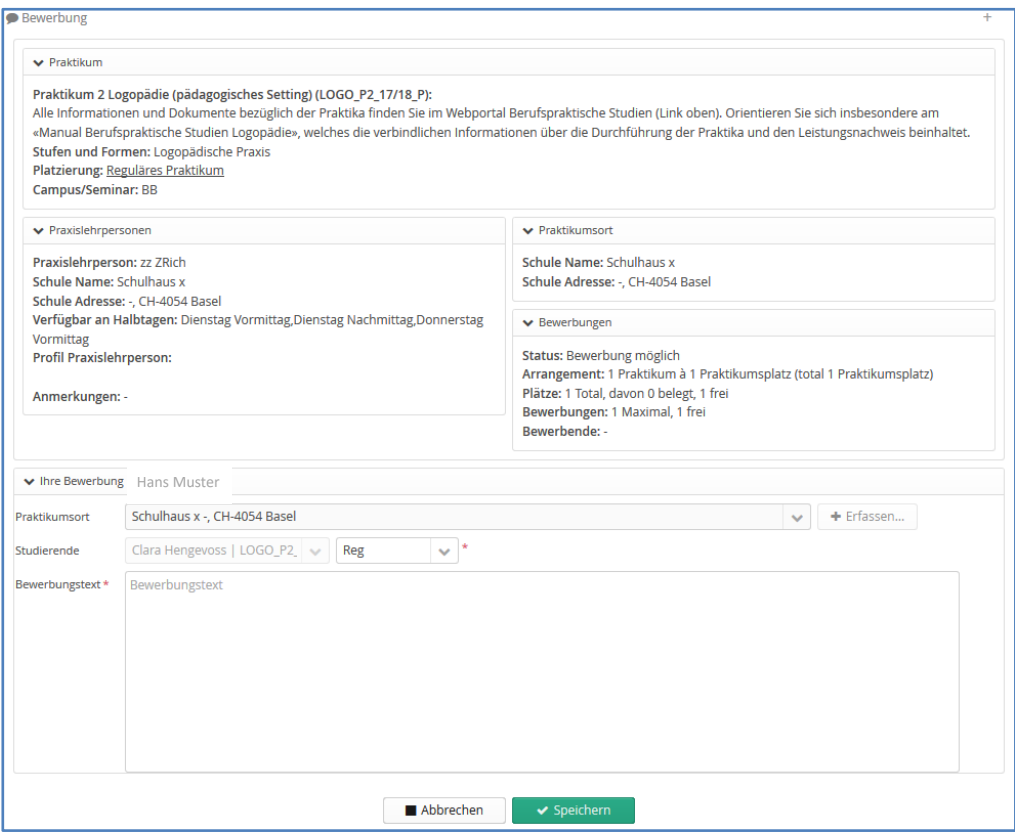

Klicken Sie abschliessend auf v speichen . Damit wird Ihre Bewerbung an PL geleitet; PL wird automatisch per E-Mail über Ihre Bewerbung informiert.

In der Q Praktikumsbörse sehen Sie nun unter "Meine Bewerbungen" Ihre Auswahl/Bewerbung:

? = Status "Bewerbung pendent": PL hat Ihre Bewerbung noch nicht bearbeitet.

 $\sqrt{\ }$  = Status "Bewerbung akzeptiert": PL hat Ihre Bewerbung angenommen.

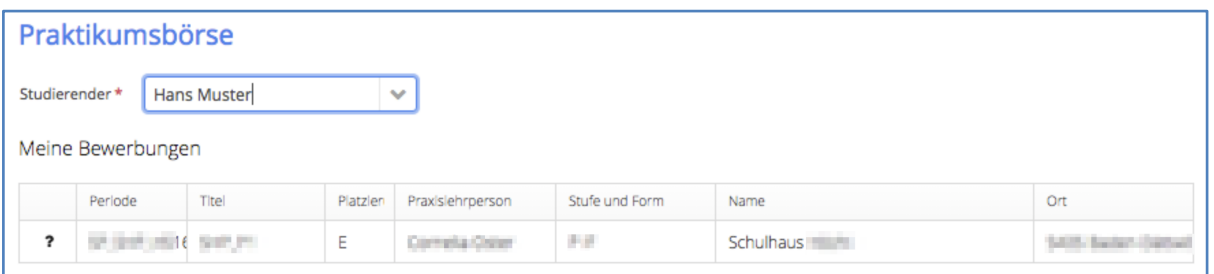

- Wenn PL Ihre Bewerbung ablehnt, wird der Eintrag Ihrer Bewerbung automatisch gelöscht.
- Sie werden von PPP per E-Mail informiert, wenn PL eine Zusage macht oder die Bewerbung ablehnt.
- Solange der Status "?" ist, können Sie mit D Bewerbung zurückziehen Ihre Bewerbung zurücknehmen .

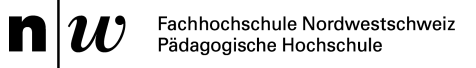

### **Kontaktaufnahme und Praktikumsvereinbarung**

Sobald PL Ihre Bewerbung akzeptiert hat, liegt es in Ihrer Verantwortung, innert drei Arbeitstagen Kontakt mit der Praktikumsleiterin, mit dem Praktikumsleiter aufzunehmen, um die Durchführung und die Daten des Praktikums zu besprechen und mit der schriftlichen Praktikumsvereinbarung (PV) definitiv zu vereinbaren. (Formular PV: Download von der Seite https://www.fhnw.ch/plattformen/praxisportal-log/praktika/)

Reichen Sie die PV termingerecht bei der Assistentin Berufspraktische Studien Logopädie, Melanie Knorpp, [melanie.knorpp@fhnw.ch](mailto:melanie.knorpp@fhnw.ch), ein (vgl. Ausführungen im Manual Berufspraktische Studien Logopädie)

## **Probleme?**

Falls Sie im PPP auf Probleme stossen und Unterstützung benötigen, kontaktieren Sie Melanie Knorpp,

[melanie.knorpp@fhnw.ch](mailto:melanie.knorpp@fhnw.ch), 061 228 52 16.

3. Mai 2018

B. Richiger Leiter Berufspraktische Studien Spezielle Pädagogik und Psychologie